]..)<br>|

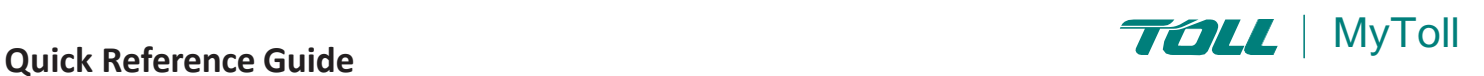

# **HOW TO CONFIGURE YOUR PROFILE SETTINGS**

# **Configure your profile settings for ease and efficiency**

MyToll offers a wide range of options to help reduce repetitive data entry, improve accuracy and increase transaction speed by customising and saving frequently used information to your MyToll profile.

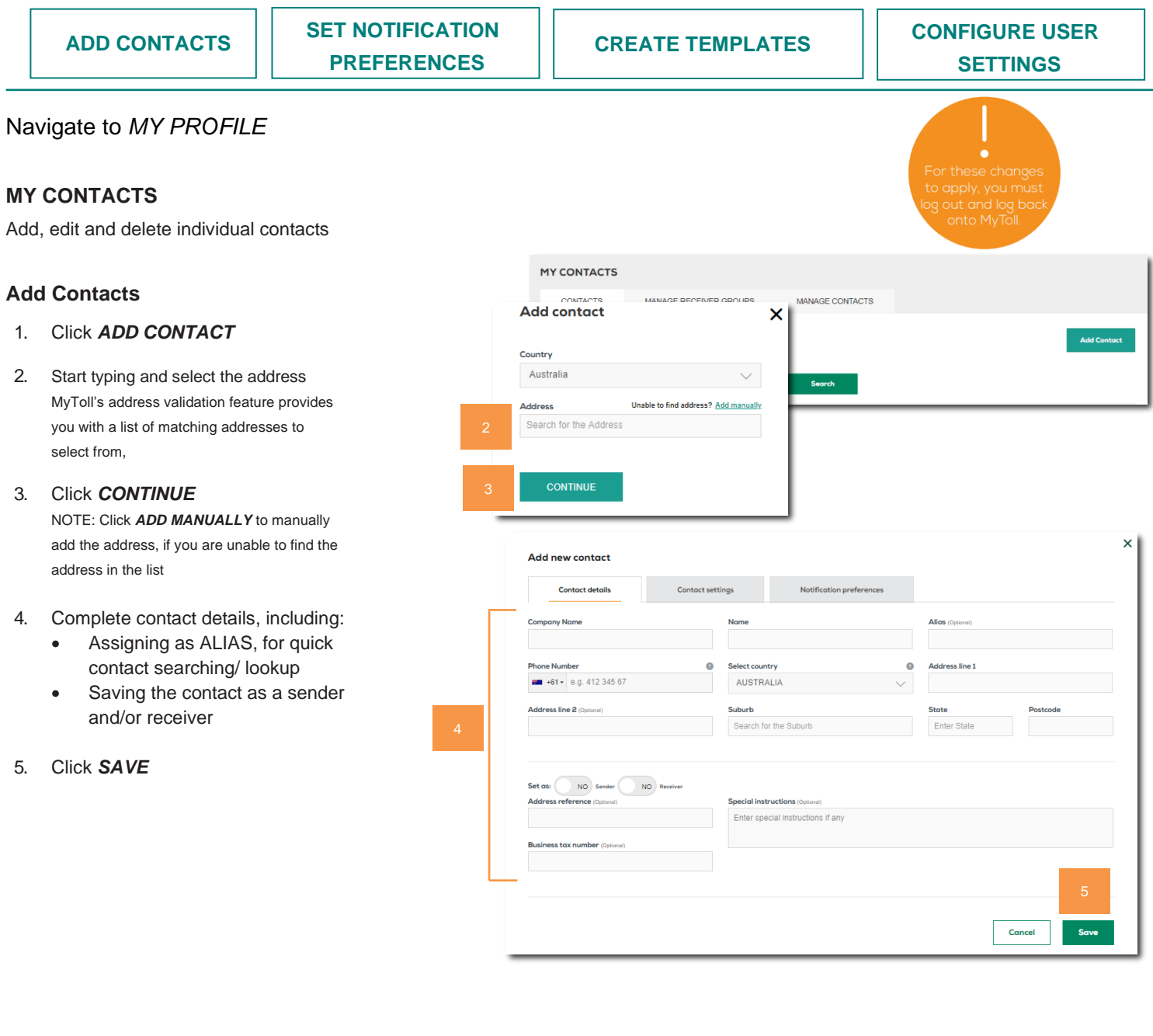

# **Configure Contact Settings**

- 6. Add *EMAIL ADDRESSES* NOTE: Add the email addresses you want MyToll to send Advance Shipping Notice and shipment milestone notifications to. Add up to 10 email addresses to a contact.
- 7. Add *MOBILE NUMBERS* NOTE: Add the mobile numbers you want MyToll to send shipment milestone SMS notifications to. Add up to 10 mobile numbers to a contact. E.g. Australian mobile number formats allowed: 6104XXXXXXX, +6104XXXXXXX, 61-4XXXXXXX, +61-4XXXXXXX, 614XXXXXXX, +614XXXXXXX
- 8. Add *TOLL CARRIER ACCOUNT* NOTE: Add a Toll carrier account to the contact to prefill the account number field when creating transactions. Set the contact to ALWAYS PAYS if applicable. Add default billing accounts for each Toll Carrier and apply as a sender or receiver.
- 9. Select *SAVE*

# **Configure Notification Preferences**

Configure your notification preferences to control when and how you would like to receive notifications about your shipments where you are an involved party.

10. Select to receive alerts via email, SMS or the MyToll Dashboard NOTE: Ticking a milestone for an email or mobile number enables the relevant email address and mobile numbers to receive email / SMS notifications when the milestone occurs for a shipment. To disable, simply untick and save.

11. Select *SAVE*

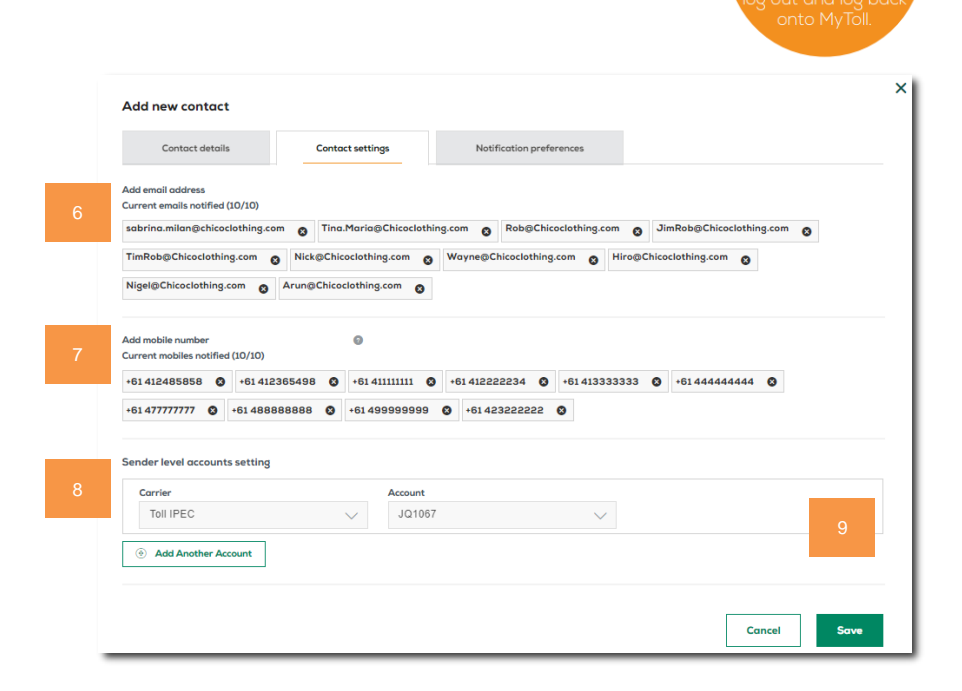

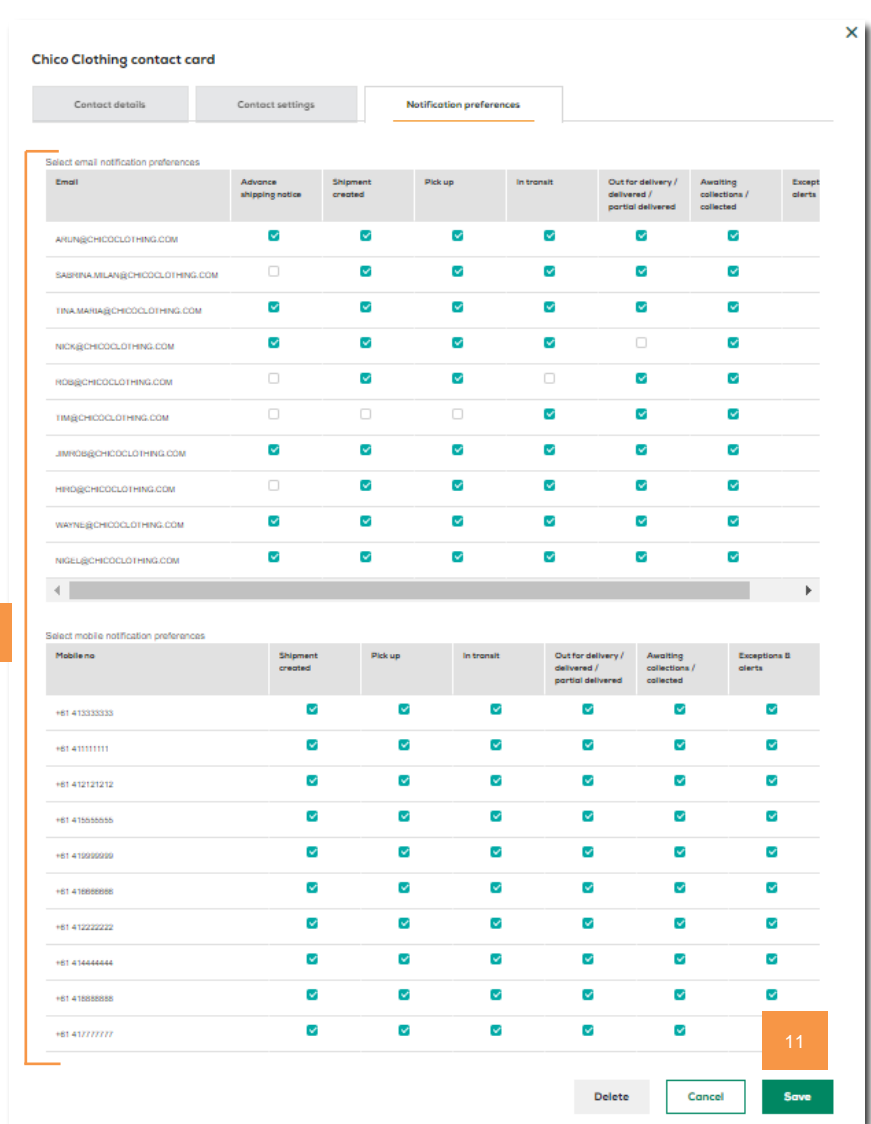

## **Create and Manage Receiver Groups**

Send a shipment to multiple receivers at the same time

#### Navigate to *MANAGE RECEIVER GROUPS*

Note: Create a receiver group from existing contact list and check the receiver group checkbox when creating a shipment

#### 12. Click *ADD NEW RECEIVER GROUPS*

- 13. Name and assign an alias name to a receiver group
- 14. Select contacts from the available receiver addresses list and add to the my receiver group list
- 15. Click *SAVE*

NOTE: Manage and remove contacts from the existing receiver group by selecting the contacts in the my receiver group list and click remove.

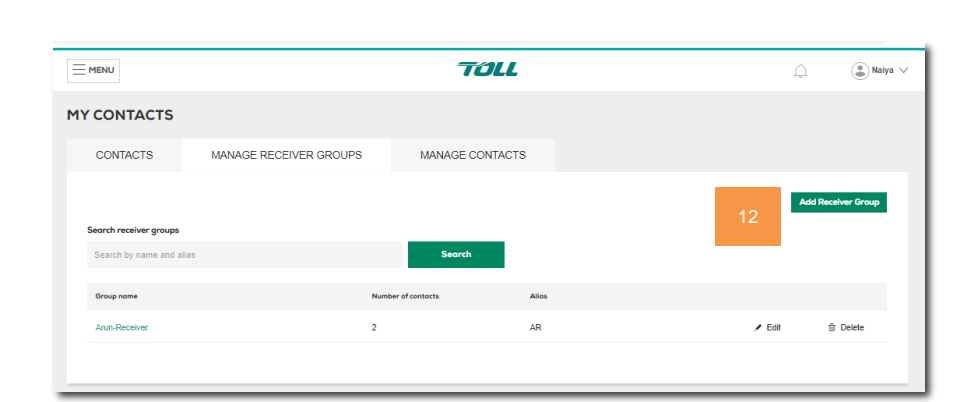

Add >

 $\langle$  Remo

My receiver groups

Search contact

 $\Box$  R6.5

 $\Box$  R4

 $\Box$  Receiver ID/Alias

 $cc$ 

 $\alpha$ 

3170

3000

Tooling

**Add New Receiver Group** .<br>Receiver group name ChicoClothing

.<br>Available receiver addresses

 $\Box$  Receiver ID/Alias

Search contact

 $\Box$  R2

 $\Box$ 

 $\left\langle \cdot \right\rangle$ 

ilable count : 2

# **Bulk Upload Download Contacts**

Bulk upload and download contacts in an Excel (XLS) file. Upload up to 1,000 contacts at a time.

# Navigate to *MANAGE CONTATCS*

Note: Download the document guidelines for details on how to upload/download contacts

#### 16. Click *DONWLOAD CONTACTS*

If you already have contacts in your MyToll profile to edit or replace and save the excel file to your local device

- 17. Select *FILE* to upload
- 18. Click Upload

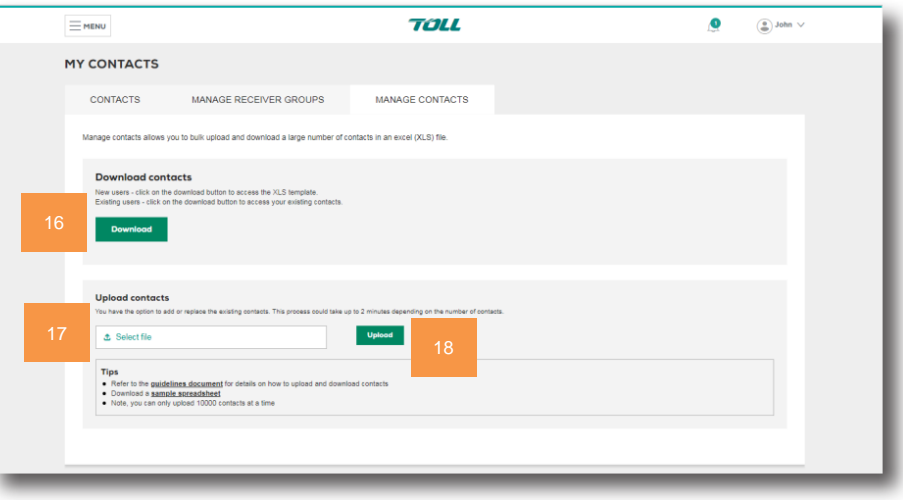

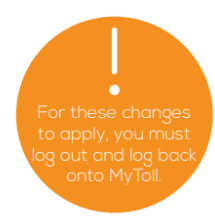

 $\overline{\mathsf{x}}$ 

 $\alpha$ 

**Re** 

6055

3806

ected count : 2

Sav

er name

Cancel

Test Company

**Toll Group Test** 

# **MY TEMPLATES**

Add, edit, download and delete templates for your approved Toll carriers and services

## **Add Templates**

#### Navigate to *MY TEMPLATES*

- 19. Click *ADD TEMPLATE*
- 20. Add *DESCRIPTION* and assign an ALIAS name to the template
- 21. Select designated carrier and service

NOTE: If you designate a carrier and service to the template, it is only available when using those services

22. Add *SHIPPING ITEM* dimensions

> NOTE: You can also create dangerous goods shipment templates by saving dangerous goods information

23. Click *SAVE*

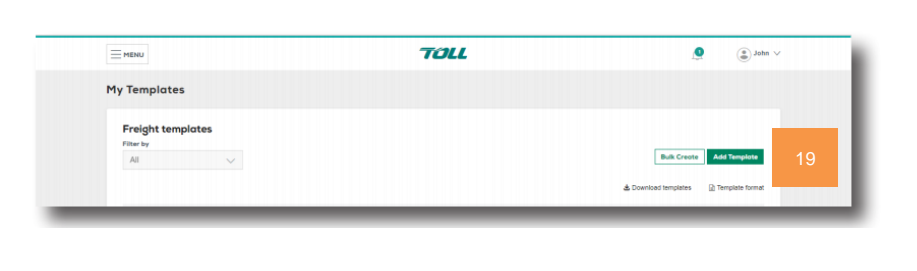

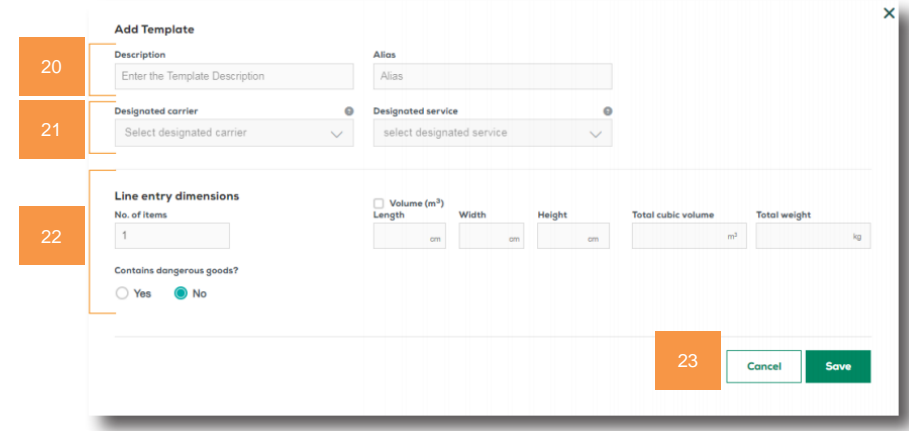

#### **Bulk Create Templates**

Bulk upload templates in an Excel (XLS) file. Upload up to 1,000 records at a time.

#### 24. Click *BULK CREATE*

NOTE: Download document guidelines for details on how to upload/download templates

25. Click *DOWNLOAD* sample Excel template, update and save to your local device

> NOTE: If you already have templates in your MyToll profile, you can download these in an Excel file to edit or replace existing templates

#### 26. Select *CHOOSE FILE TO UPLOAD*

NOTE: You can edit or delete templates at any time

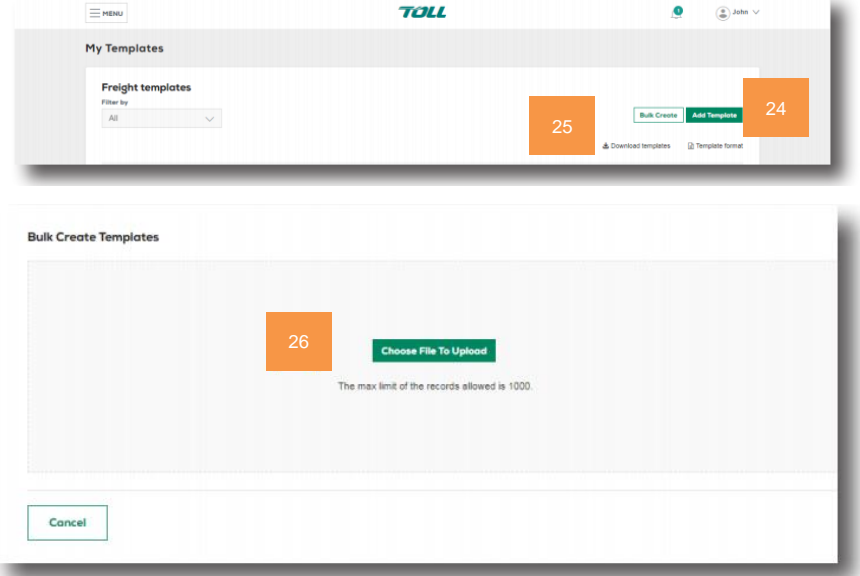

# **MY USER SETTINGS**

Configure feature and system default settings.

# **Set Preferred Carriers**

Assign a preferred carrier for fast data entry of shipment, pick up and returns.

- 27. Select preferred carrier for Shipments, Pickups, Rate Enquiry, Returns and the default Sender address for your profile
- 28. Click *SAVE*

NOTE: If you use returns, you can also set a preferred alternate address

# **Configure Carrier Level Settings**

29. Click *OPEN & EDIT* for each carrier in your profile

> NOTE: Many carrier specific options can be toggled on or off to control whether you see specific fields when creating a shipment

- 30. Select the default service and the default payer and payer account number for the carrier
- 31. Click *SAVE*

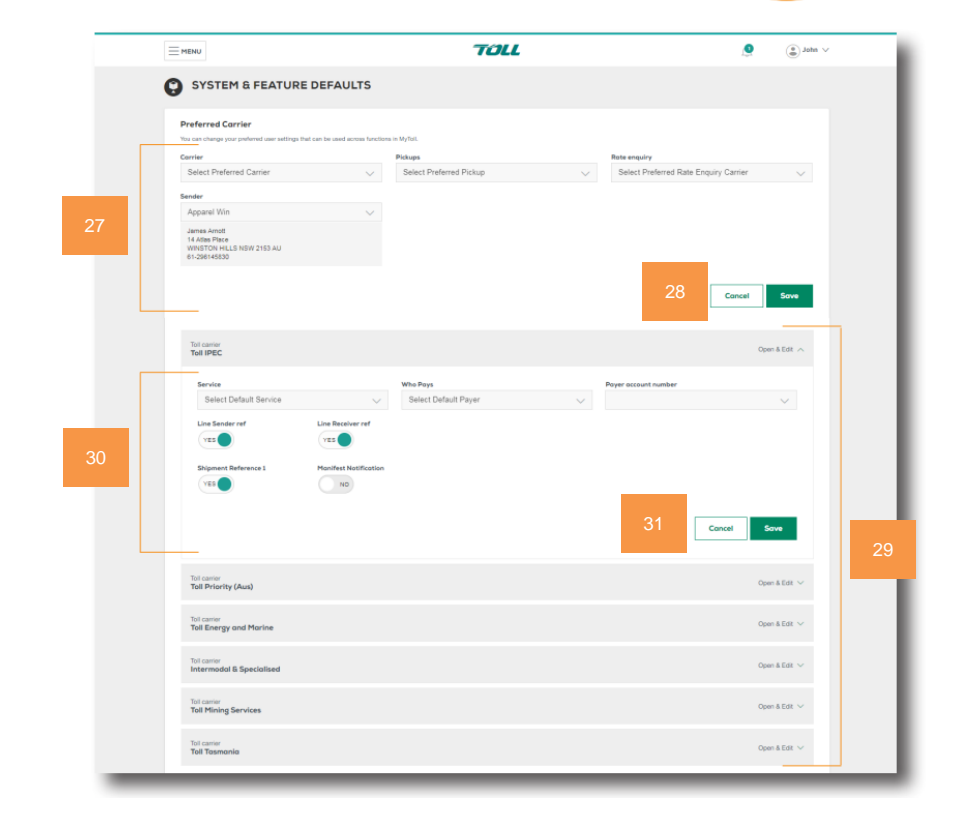

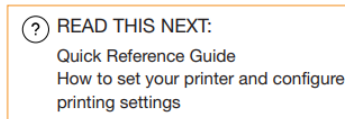

(i) For more Help and Tips visit mytoll.com

 | MyToll **mytoll.com CONSERVERG-001-2104** © 2021 Toll Holdings Limited. All rights reserved.